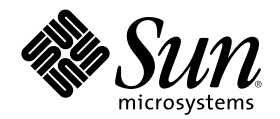

# Solaris 8 用户补充资料

Sun Microsystems, Inc. 901 San Antonio Road Palo Alto, CA 94303-4900 U.S.A.

部件号码 806-6214–10 2000 年 10 月

Copyright 2000 Sun Microsystems, Inc. 901 San Antonio Road, Palo Alto, California 94303-4900 U.S.A. 版权所有。

本产品或文档受版权保护, 其使用、复制、发行和反编译均受许可证限制。 未经 Sun 及其授权者事先的书面许可, 不得以任何形式、任何 手段复制本产品及其文档的任何部分。 包括字体技术在内的第三方软件受 Sun 供应商的版权 保护和许可证限制。 本产品的某些部分可能是从 Berkeley BSD 系统衍生出来的, 并获得了加利福尼亚大学的许可。 UNIX 是通过 X/Open Company, Ltd. 在美

国和其他国家独家获准注册的商标。

Sun、Sun Microsystems、Sun 标志、Solaris 和 docs.sun.com 是 Sun Microsystems, Inc. 在美国 和其他国家的商标、注册商标或服务标记。 所有 SPARC 商标均按许可证使用, 它们是 SPARC International, Inc. 在美国和其他国家的商标或注册商标。 带有 SPARC 商标的产品均以 Sun Microsystems, Inc. 开发的体系结构为基础。

OPEN LOOK 和 Sun™ 图形用户界面是 Sun Microsystems, Inc. 为其用户和许可证持有者开发的。Sun 对 Xerox 为计算机行业研究和开发 可视图形用户界面概念所做的开拓性工作表示感谢。 Sun 已从 Xerox 获得了对 Xerox 图形用户界面的非独占性许可证,该许可证还适用于 执行 OPEN LOOK GUI 和在其他方面遵守 Sun 书面许可协议的 Sun 许可证持有者。

联邦获取:商业软件–政府用户应遵守标准许可证条款和条件。

本文档按"仅此状态"的基础提供,对所有明示或默示的条件、陈述和担保,包括适销性、适用于某特定用途和非侵权的默示保证,均不承担 任何责任,除非此免责声明的适用范围在法律上无效。

Copyright 2000 Sun Microsystems, Inc. 901 San Antonio Road, Palo Alto, Californie 94303-4900 Etats-Unis. Tous droits réservés.

Ce produit ou document est protégé par un copyright et distribué avec des licences qui en restreignent l'utilisation, la copie, la<br>distribution, et la décompilation. Aucune partie de ce produit ou document ne peut être rep moyen que ce soit, sans l'autorisation préalable et écrite de Sun et de ses bailleurs de licence, s'il y en a. Le logiciel détenu par des tiers, et qui comprend la technologie relative aux polices de caractères, est protégé par un copyright et licencié par des fournisseurs de Sun.

Des parties de ce produit pourront être dérivées du système Berkeley BSD licenciés par l'Université de Californie. UNIX est une marque déposée aux Etats-Unis et dans d'autres pays et licenciée exclusivement par X/Open Company, Ltd.

Sun, Sun Microsystems, le logo Sun, docs.sun.com, AnswerBook, AnswerBook2, et Solaris sont des marques de fabrique ou des marques déposées, ou marques de service, de Sun Microsystems, Inc. aux Etats-Unis et dans d'autres pays. Toutes les marques SPARC sont utilisées sous licence et sont des marques de fabrique ou des marques déposées de SPARC International, Inc. aux Etats-Unis et dans d'autres pays. Les produits portant les marques SPARC sont basés sur une architecture développée par Sun Microsystems, Inc.

L'interface d'utilisation graphique OPEN LOOK et Sun™ a été développée par Sun Microsystems, Inc. pour ses utilisateurs et licenciés. Sun reconnaît les efforts de pionniers de Xerox pour la recherche et le développement du concept des interfaces d'utilisation visuelle ou graphique pour l'industrie de l'informatique. Sun détient une licence non exclusive de Xerox sur l'interface d'utilisation graphique Xerox, cette licence couvrant également les licenciés de Sun qui mettent en place l'interface d'utilisation graphique OPEN LOOK et qui en outre se conforment aux licences écrites de Sun.

CETTE PUBLICATION EST FOURNIE "EN L'ETAT" ET AUCUNE GARANTIE, EXPRESSE OU IMPLICITE, N'EST ACCORDEE, Y COMPRIS DES GARANTIES CONCERNANT LA VALEUR MARCHANDE, L'APTITUDE DE LA PUBLICATION A REPONDRE A UNE UTILISATION PARTICULIERE, OU LE FAIT QU'ELLE NE SOIT PAS CONTREFAISANTE DE PRODUIT DE TIERS. CE DENI DE GARANTIE NE S'APPLIQUERAIT PAS, DANS LA MESURE OU IL SERAIT TENU JURIDIQUEMENT NUL ET NON AVENU.

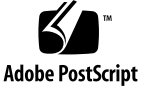

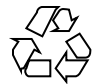

目录

前言 **5**

- **1.** 新增功能一览 **9**
- **2.** 可删除媒体 **11**

使用 "可删除媒体管理器 " 11

启动 "可删除媒体管理器 " 11

支持的媒体类型 12

查看设备的其他信息 12

▼ 更改查看选项 12

特性 13

▼ 查看设备特性 13

格式化和分片设备 14

格式化设备 14

创建 Solaris 片 15

- ▼ 使用 AutoSlice 15
- 使用片详情 16

保护设备 16

- ▼ 查看设备保护 16
- ▼ 禁止保护 16
- 启用无口令 写保护 17

**3**

- ▼ 启用带口令写保护 17
- ▼ 带口令读-写保护 18 更改口令 18
- ▼ 更改口令 19
- **3.** 管理窗口 **21**

图形工作区管理器 21

窗口列表 24

前言

Solaris 8 用户补充资料 描述在 Solaris™ 更新版本中新的和已更改的功能。 此处的信 息用于补充或取代那些出现在以前版本 Solaris 8 文档集中的信息。 Solaris 文档可从 包含在此版本中 的 Solaris 8 文档 CD 中获得。

注意: Solaris 操作环境可在两种类型的硬件(或平台)上运行 一 SPARC™ 和 IA (Intel 体系结构)。 Solaris 还可以运行在 64 位和 32 位两种地址空间。 本文档中的 信息适用于两种平台和地址空间, 除非在特定章节、注释、项目、图表、示例 或代码 中另有说明。

### 订购 **Sun** 文档

Fatbrain.com 是一家 Internet 专业书店, 它备有选自 Sun Microsystems, Inc 的产品 文档。

若想获得文档列表并想了解如何订购这些文档, 请访问 Fatbrain.com 的 Sun 文档中 心, 网址是 http://www1.fatbrain.com/documentation/sun。

### 联机访问 **Sun** 文档

docs.sun.com<sup>sM</sup> Web 网站 使您能够联机访问 Sun 技术文档。通过 docs.sun.com 您可 以浏览 产品档案并查找具体的书籍标题或主题。 URL 为 http://docs.sun.com。

# 印刷惯例

下表说明了本书中使用的印刷惯例。

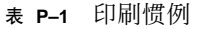

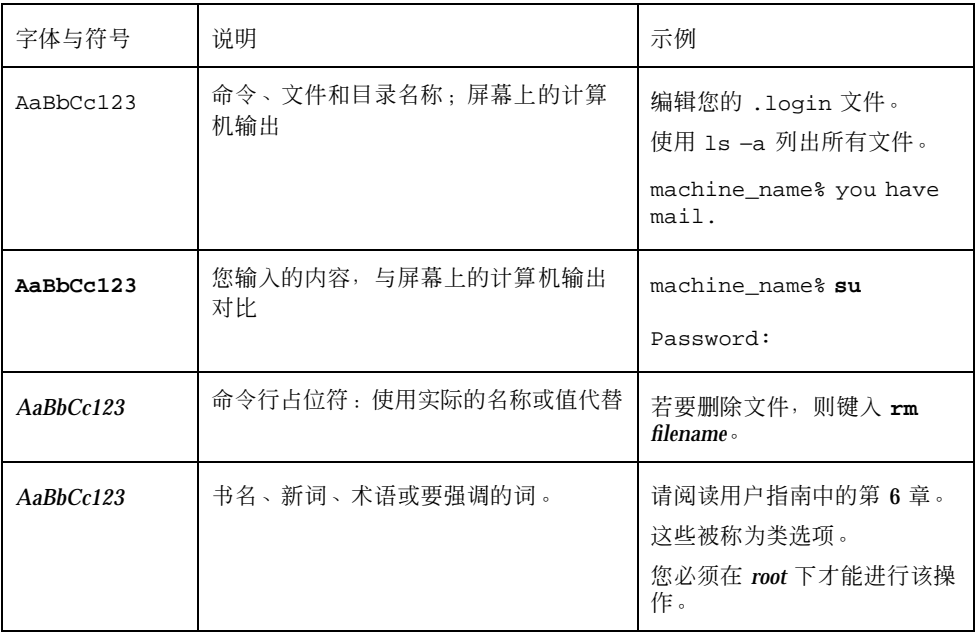

# 在命令示例中的 **Shell** 提示符

下表显示 C shell、Bourne shell 和 Korn shell 中的 缺省系统提示符和超级用户提示 符。

表 **P–2** Shell 提示符

| Shell            | 提示符           |
|------------------|---------------|
| C shell 提示符      | machine name% |
| ┃C shell 超级用户提示符 | machine name# |

#### 表 **P–2** Shell 提示符 续下

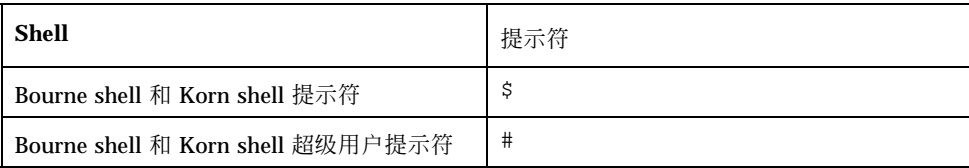

<sup>第</sup> **1** <sup>章</sup>

# 新增功能一览

本章着重说明更新发行版本中 Solaris 8 操作环境 的新增功能。

#### 表 **1–1** Solaris 8 特征

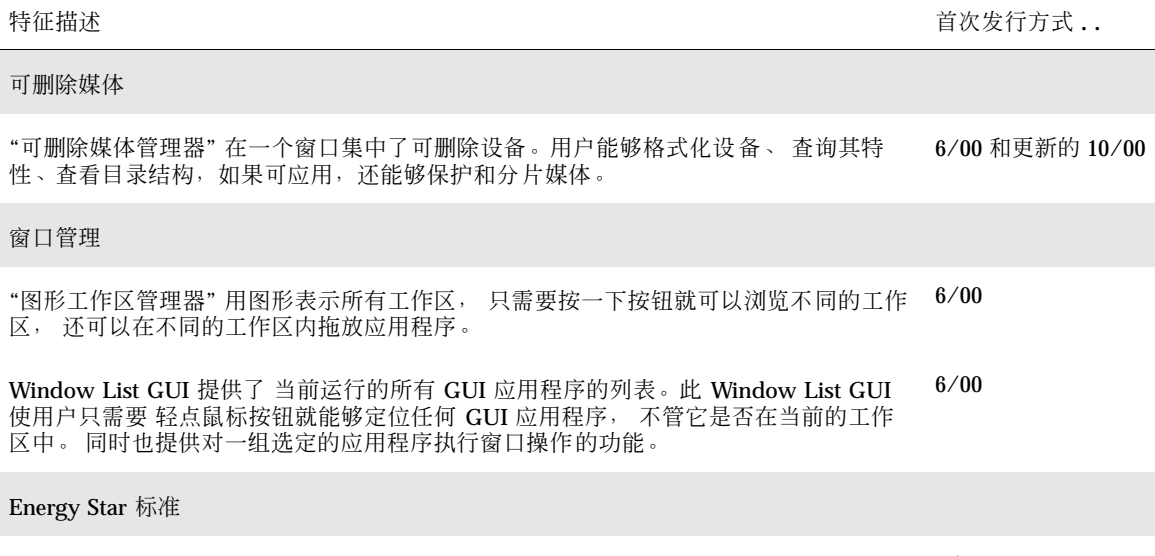

X11R6.4 标准已经得到了加强, 具有了"帧缓冲电源管理 (FBPM)" 功能, 它是对"显示器 电源管理系统 (DPMS)" 功能的扩展。 该添加功能满足美国政府的"能源之星" 程序要求 并且只能运行在与"能源之星"兼容的硬件上。 6/00 表 **1–1** Solaris 8 特征 续下

特征描述 **butter and the controller of the controller of the controller of the controller of the controller of the controller of the controller of the controller of the controller of the controller of the controller of the co** 

早期访问

本发行版本包括一个带 EA 软件的 早期访问 (EA) 目录。有关更多信息, 请参见 Solaris 软件 CD 2 上的 Readme。 6/00

<sup>第</sup> **2** <sup>章</sup>

### 可删除媒体

#### 使用**"**可删除媒体管理器**"**

本功能先是在 Solaris 8 6/00 中被更新, 随后在 10/00 软件发行版本中再次被更新。 使用"可删除媒体管理器"可以 格式化、保护和查看可删除媒体设备 (如磁盘、 CD-ROM、DVD-ROM、Iomega Zip 和 Iomega Jaz 设备)上的数据。

#### 启动**"**可删除媒体管理器**"**

若要打开"可删除媒体管理器":

- 在"文件管理器"中, 请从"文件"菜单中选择"可删除媒体管理器"。
- 在"前面板"中, 选择"文件"子面板中的"可删除媒体管理器"图标。
- 在"工作区"菜单中, 单击"文件夹"菜单上的"可删除媒体管理器"。

当 Removable Media Manager 启动时,它显示当前装载到驱动器上的所有媒体。 不 同形式的设备用不同的图标来表示,并且没有数量上的限制。例如,如果一个机器有 三个装载了磁盘的驱动器, 那么就显示三个磁盘图标。图标视图在每次插入或弹出设 备时更新。 每一类型的媒体用不同的图标来表示。

您可以选择一个或多个设备并对它们执行操作。 可以用一个别名 (cdrom0)、 一个可 选的卷名 (ssa\_2\_1\_sparc) 和一个可选分区或片号(s1) 来显示设备。

**11**

注意:为了让"可删除媒体管理器"重新整理磁盘, 您必须从以下各项中选择"打开软 盘":

- "前面板"中的"文件"子面板
- "文件管理器"中的"文件"菜单
- "工作区"菜单中的"文件夹"菜单

#### 支持的媒体类型

"可删除媒体管理器"支持下列设备:

- 磁盘
- CD-ROM
- DVD-ROM
- Iomega Zip 驱动器
- Iomega Jaz 驱动器
- Rmdisk (普通调用包括 Syquest 设备)

#### 查看设备的其他信息

若要查看设备的其他信息, 您必须更改查看选项。

- 更改查看选项
	- **1.** 在**"**可删除媒体管理器**"**窗口中,单击一个设备图标。
	- **2.** 从**"**查看**"**菜单选择**"**设置查看选项**"**。
	- **3.** 在**"**表示**"**段中,选择**"**按名称、日期、大小 **..."**。
	- **4.** 单击**"**应用**"**查看该选项的效应。
	- **5.** 单击**"**确定**"**。
- **12** Solaris 8 用户补充资料 ♦ 2000 年 10 月

注意:如果设备没有名称,将显示为 ..unnamed。

在冗余模式下,"可删除媒体管理器" 显示每个媒体对象的下列信息:

- 卷名
- 媒体别名
- 媒体分区或片号
- 总存储容量
- 安装点 UNIX<sup>®</sup> 权限
- 安装点属主名
- 安装点组名
- 安装点路径
- 安装点日期

#### 特性

"特性"对话框显示设备的特性和容量能力。 您可以使用"特性"对话框显示 两个特性目 录:

- 信息 显示别名、产品 ID、写保护和口令保护状态。 也显示文件系统、安装点 和 总容量。
- 浮动容量 显示设备 已用和可用的容量。
- 查看设备特性
	- **1.** 在**"**可删除媒体管理器**"**窗口中,单击一个设备图标。
	- **2.** 从**"**选定**"**菜单中,选择**"**特性**"**。
	- **3.** 单击**"**关闭**"**。

可删除媒体 **13**

注意: 要使用命令行查看特性, 请输入:

% **sdtmedia\_prop -u** *k* **/vol/dev/rdsk/...**

其中 k 是 b、k、m 或 g, 表示按字节、 千字节、兆字节或千兆字节显示容量。

#### 格式化和分片设备

使用"可删除媒体管理器"窗口中的格式化选项, 只需对所有类型的可删除设备执行一 次操作, 就可以格式化、命名和创建文件系统。

格式化进程开始时将启动两个独立的操作。 第一个是设备的低级格式化操作, 它使用 状态条的更新来显示操作完成的百分比。 格式化完成后, 启动第二个操作, 此操作 将文件系统和可选名称以及可用的片应用到此设备中。

### ▼ 格式化设备

格式化操作可应用于所有可重写设备,包括磁盘、 Iomega Zip 和 Iomega Jaz 驱动器。

- **1.** 单击一个设备图标。
- **2.** 在**"**可删除媒体管理器**"**窗口中从选定的 菜单选择**"**格式**"**。 "可删除媒体管理器"显示对应的选项。
- **3.** 选择**"**快速格式化**"**或**"**完全格式化**"**。
- **4.** 从**"**文件系统类型**"**菜单中选择一种类型。
- **5.** (可选)在**"**卷标签**"**中,为格式化的设备输入一个名称。 如果没有指定名称,将不命名设备。 如果设备已经被格式化并且具有一个卷名, 那么卷名 将不显示。 如果选择 UFS 作为文件系统,那么"Solaris 片编辑器"按钮 显示在对话框中。
- **6.** 单击**"**格式化**"**。
- **14** Solaris 8 用户补充资料 ♦ 2000 年 10 月

"完全格式化"忽略设备的口令保护。 如果媒体是读写保护的, 则会提示您输入口 令。 "完全格式化" 是以前分片的媒体、写保护媒体或带写口令保护的媒体 的缺省 方式。

注意:若要使用命令行对所有类型的可删除设备执行格式化、 命名和创建文件系统的 操作,请输入:

%**sdtmedia\_format -d** *volume\_device\_name*

#### 创建 **Solaris** 片

使用媒体片编辑器在设备上创建 Solaris 片。 只能创建 UFS 文件系统中的片。 如果选 择 PCFS 或 UDFS 文件系统, 那么将不能选择创建 Solaris 片。

片被创建之后,您可以使用媒体片编辑器 将 UFS 或 UDFS 文件系统写入到这些片 中。 可能的话,媒体片编辑器会检查用户提供的片值 以及片信息的总体完整性。 例 如,它将报告重叠片错误。

您可以通过使用 AutoSlice 或手动将片值 输入到"片详情"段中来创建片。

### ▼ 使用 AutoSlice

- **1.** 在**"**媒体格式**"**窗口,单击**"Solaris** 片编辑器**"**。
- **2.** 在**"**片编辑器**"**窗口,单击**"AutoSlice"**。
- **3.** 使用旋转框,增加或减少在**"**片数**"**数字文本字段中的 要创建的片数。
- **4.** 在**"AutoSlice"** 窗口中,单击**"**确定**"**。
- **5.** 在**"**片编辑器**"** 窗口中,单击**"**确定**"**。
- **6.** 在**"**媒体格式**"** 窗口中,单击**"**格式**"**。

可删除媒体 **15**

### 使用片详情

**1.** 选择 **B**、**K**、**M** 或 **C** 作为片的单位,分别表示字节、千字节、兆字节 或柱面。

- **2.** 在**"**大小**"**字段中输入片的大小。
- **3.** 单击**"**新建**"**。
- **4.** 对每个新片重复第 **2** 步和第 **3** 步。 片号和大小将出现在窗口左边。
- **5.** 在**"**片编辑器**"**窗口中单击**"**确定**"**
- **6.** 在**"**媒体格式**"**窗口中单击**"**格式**"**

#### 保护设备

设备保护使您能够查看选定设备的软件保护及写保护、 读写保护或禁止保护。 设备保 护选项为:

- 禁止保护
- 不带口令的写保护
- 带口令的写保护
- 带口令的读写保护
- 查看设备保护
	- **1.** 在**"**可删除媒体管理器**"**窗口中,单击一个设备图标。
	- **2.** 在**"**选定**"**菜单中,选择**"**特性**"**。

#### ▼ 禁止保护

如果设备以前被写保护或读写保护, 本选项允许用户禁止软件保护。

#### **1.** 在**"**可删除媒体管理器**"**窗口中,单击设备图标。

- **2.** 从**"**选定**"**菜单中,选择**"**禁止保护**"**。
- **3.** 如果媒体被使用口令写保护或读**-**写保护, 则在**"**口令**"**对话框中,输入口令。
- **4.** 单击**"**应用**"**。

注意:若要使用命令行禁止保护,则输入:

% **sdtmedia\_prot -d /vol/dev/rdsk/...**

如果设备被口令保护,则会提示您输入口令。

▼ 启用无口令 写保护

本选项允许用户启用无口令保护的 软件保护。

- **1.** 在**"**可删除媒体管理器**"**窗口,单击设备图标。
- **2.** 从**"**选定**"**菜单中,选择**"**写保护**"**
- ▼ 启用带口令写保护

本选项允许用户启用带口令保护的 软件保护。

- **1.** 在**"**可删除媒体管理器**"**窗口,单击设备图标。
- **2.** 从**"**选定**"**菜单中,选择**"**读**-**写保护**"**。
- **3.** 单击**"**带口令的写保护**"**
- **4.** 单击**"**确定**"**。
- **5.** 在**"**输入口令**"**字段中,输入口令。

可删除媒体 **17**

- **6.** 在**"**验证口令**"**字段中输入口令。
- **7.** 单击**"**应用**"**。
- 带口令读-写保护
	- **1.** 在**"**可删除媒体管理器**"**窗口,单击设备图标。
	- **2.** 从**"**选定**"**菜单中,选择**"**读**-**写保护**"**。
	- **3.** 单击**"**带口令读写保护**"**。
	- **4.** 单击**"**确定**"**。
	- **5.** 在**"**输入口令**"**字段中,输入口令。
	- **6.** 在**"**验证口令**"**字段中输入口令。
	- **7.** 单击**"**应用**"**。

注意:若要使用命令行写保护,则输入:

% **sdtmedia\_prot -w /vol/dev/rdsk/...**

如果设备未保护,选项 −w 将对设备进行无口令写保护, 不显示任何对话框。如果设 备已经写保护, 则"口令"对话框出现。

#### 更改口令

若要更改口令,您首先必须禁止现有口令保护, 然后将新口令保护应用于设备。

# ▼ 更改口令

更改口令需要以下两个过程:

- 1. 第16页的过程, 禁止保护
- 2. 第17页的过程,启用带口令写保护或第18页的过程,带口令读-写保护

可删除媒体 **19**

<sup>第</sup> **3** <sup>章</sup>

# 管理窗口

下列功能在 Solaris 8 6/00 软件发行中 得到了更新。 本章将解释如何使用"图形工作区管理器"和 "窗口列表 GUI"。

## 图形工作区管理器

"图形工作区管理器"能够使您操作工作区控制面板。 本面板显示一个包含桌面上每个 工作区微缩图片的窗口。 可以创建、删除、重命名、平铺或层叠工作区。 应用程序窗 口可以被移动(在工作区之内或之间)、终止、缩小为 图标或最大化。

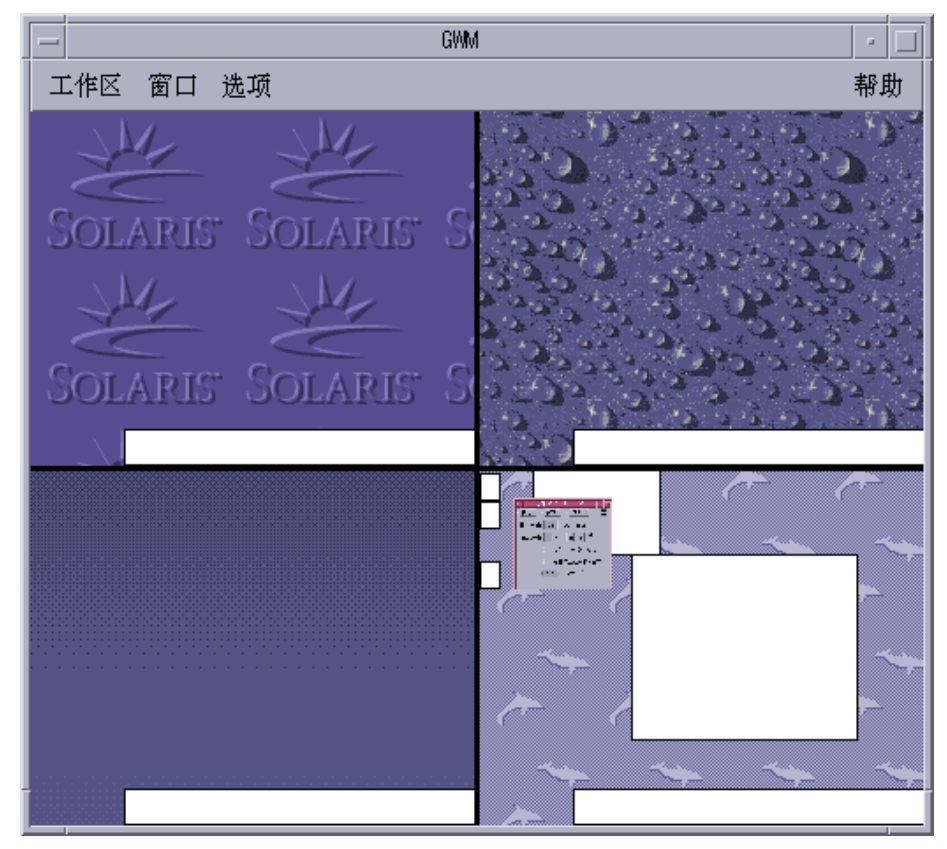

图表 3–1 图形工作区管理器主屏幕 当您在单击工作区时,显示在 图表 3–2 中的菜单将会出现。

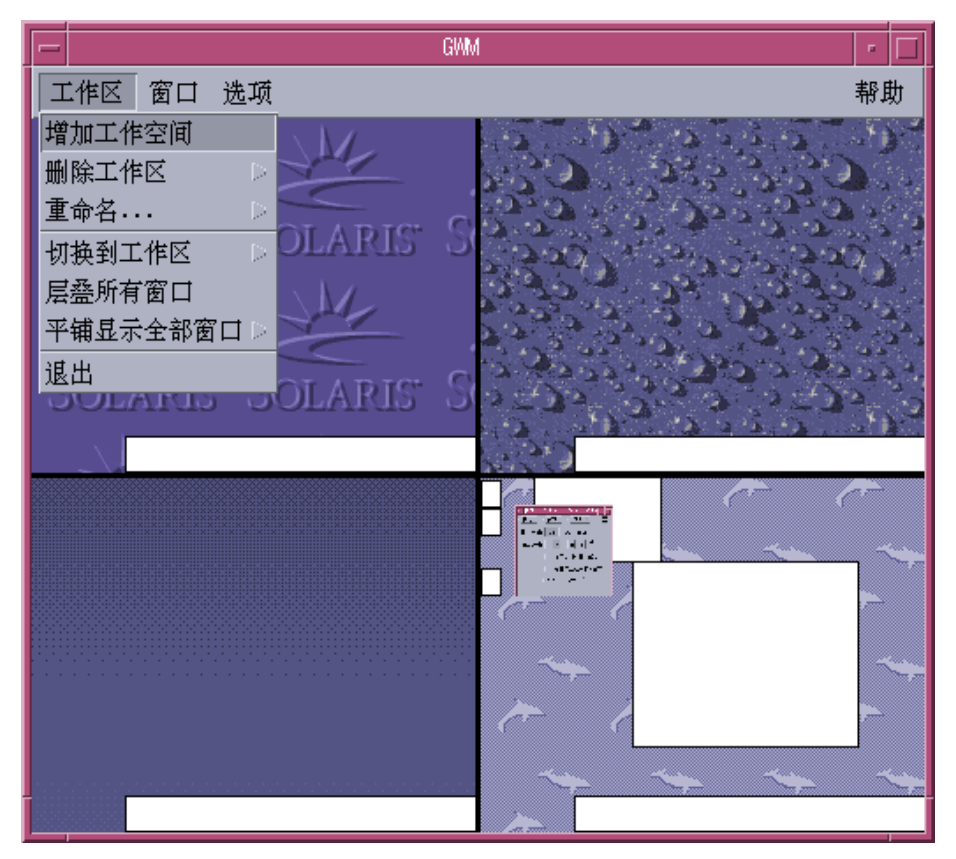

图表 3–2 工作区菜单

- "增加工作区" 增加一个新的工作区。 选择"增加工作区"并在"输入新工作区名"字 段为您的工作区输入一个名称。 单击"确定"。
- "删除工作区" 删除一个工作区。
- "重命名" 重新命名一个现有的工作区。 在对话框中输入新名称。
- "切换到工作区" 移动到您想要的 工作区。
- "层叠所有窗口" 工作区中 所有顶层窗口按向下扇形方式分层排列, 以便于查看。
- "平铺所有窗口" 工作区中 所有顶层窗口在工作区中彼此垂直或水平排列。

管理窗口 **23**

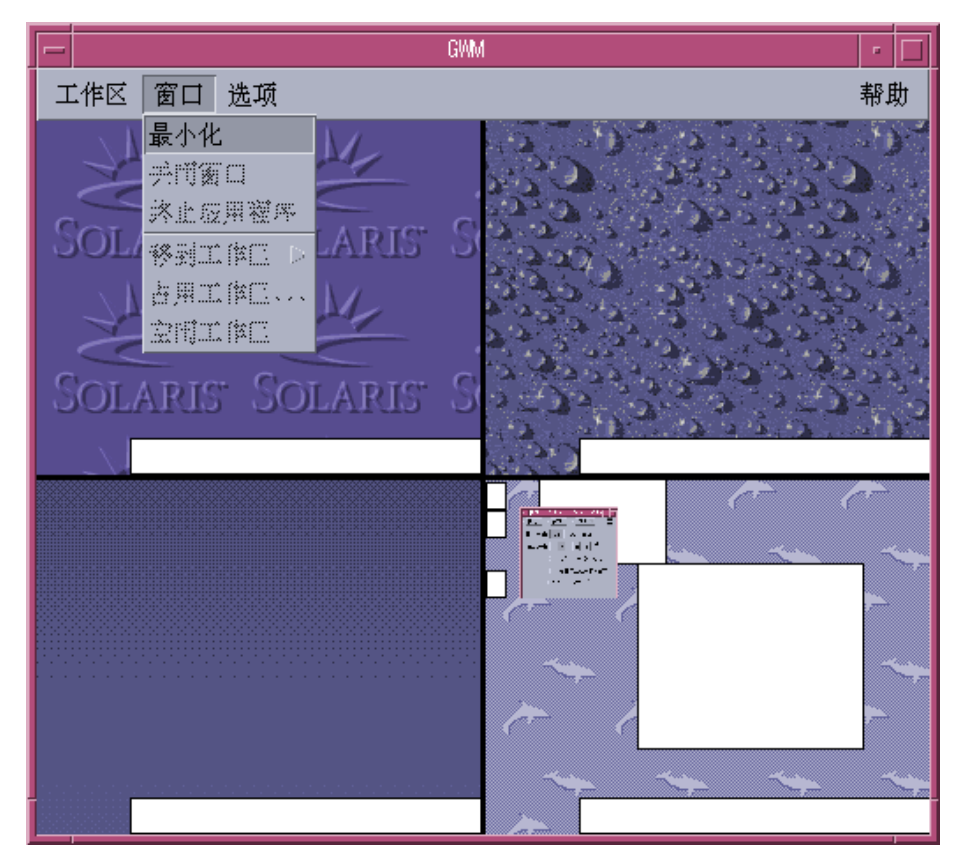

图表 3–3 窗口菜单

- "恢复" 将图标化的窗口恢复成全尺寸比例。
- "关闭窗口" 单击您想要 关闭的窗口。
- "终止应用程序" 单击您想要 终止使用的应用程序。
- "移动到工作区" 移动窗口到不同的工作区。
- "占用工作区" 增加一个窗口到工作区。
- "空闲工作区" 从工作区删除一个窗口。
- "显示工作区" 显示一个工作区中的 所有窗口。

### 窗口列表

"窗口列表"应用程序显示桌面上所有顶层 窗口的列表。

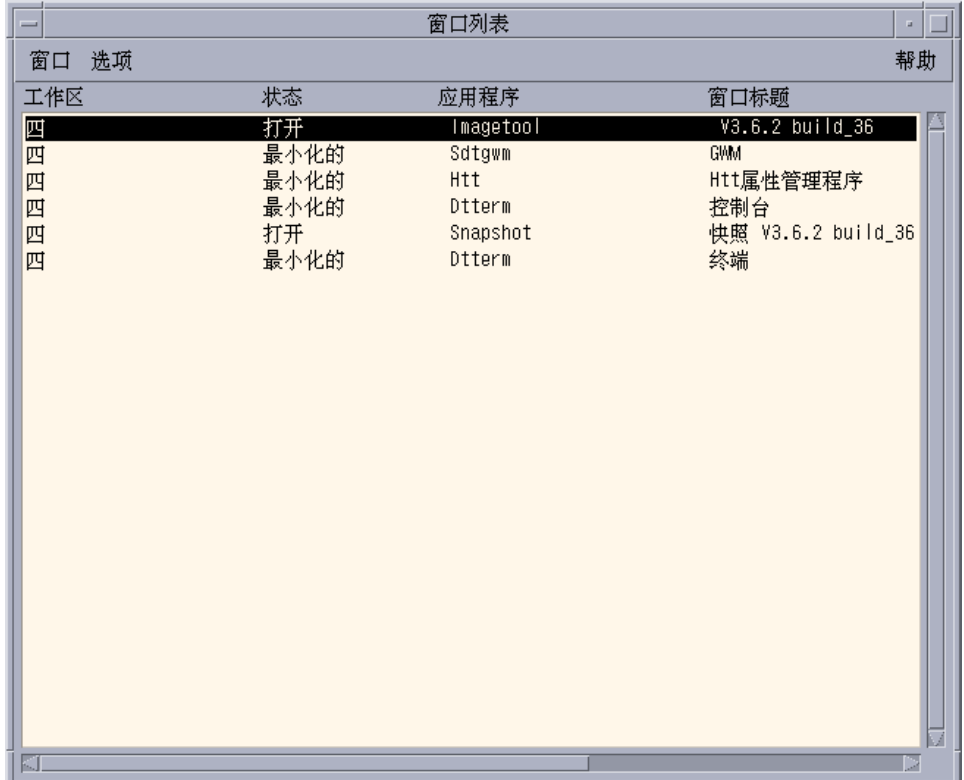

图表 3–4 窗口列表 GUI 主屏幕

"窗口列表"提供以列表格式显示的 所有顶层窗口的各种信息。

管理窗口 **25**

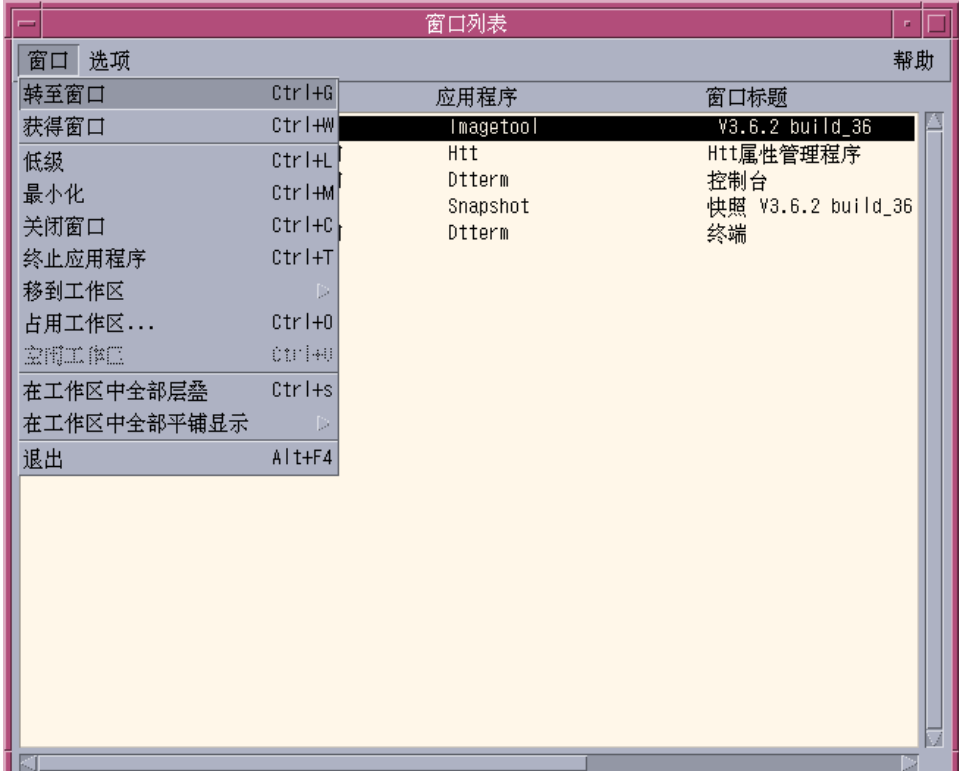

图表 3–5 窗口列表 GUI 任务

- "转到窗口" 转到 选定的工作区。
- "获得窗口" 移动选定的 窗口到当前工作区。
- "降低" –降低选定的窗口 到窗口堆底。
- "最小化" –最小化选定的窗口。
- "移动到工作区" –将所有选定的窗口从当前工作区 移动到选定的工作区。
- "占用工作区" –使您能够指定希望 选定的窗口所占用的工作区。
- "空闲工作区" –只有 当前占用多个工作区的窗口可以利用。 从工作区中删除窗口。
- "层叠所有工作区" –在当前工作区中按分层扇形方式 层叠所有非最小化的窗口。
- "平铺所有工作区" –在当前工作区中平铺所有非最小化的窗口。 平铺可以是水平平 铺也可以是垂直平铺。 可以重新调整窗口大小,彼此衔接,使所有窗口都能 在屏 幕上看到。
- "排序窗口"-使您可以选择按下列方法之一 对显示在屏幕上的窗口排序: 工作区名 称、窗口标题、 应用程序类型或窗口类。

■ "显示选项"-显示"选项对话框", 您可以设置查看哪些列。它也显示在双击选定的 "窗口列表"项时所执行的的缺省操作。 请参见 图表 3–6。

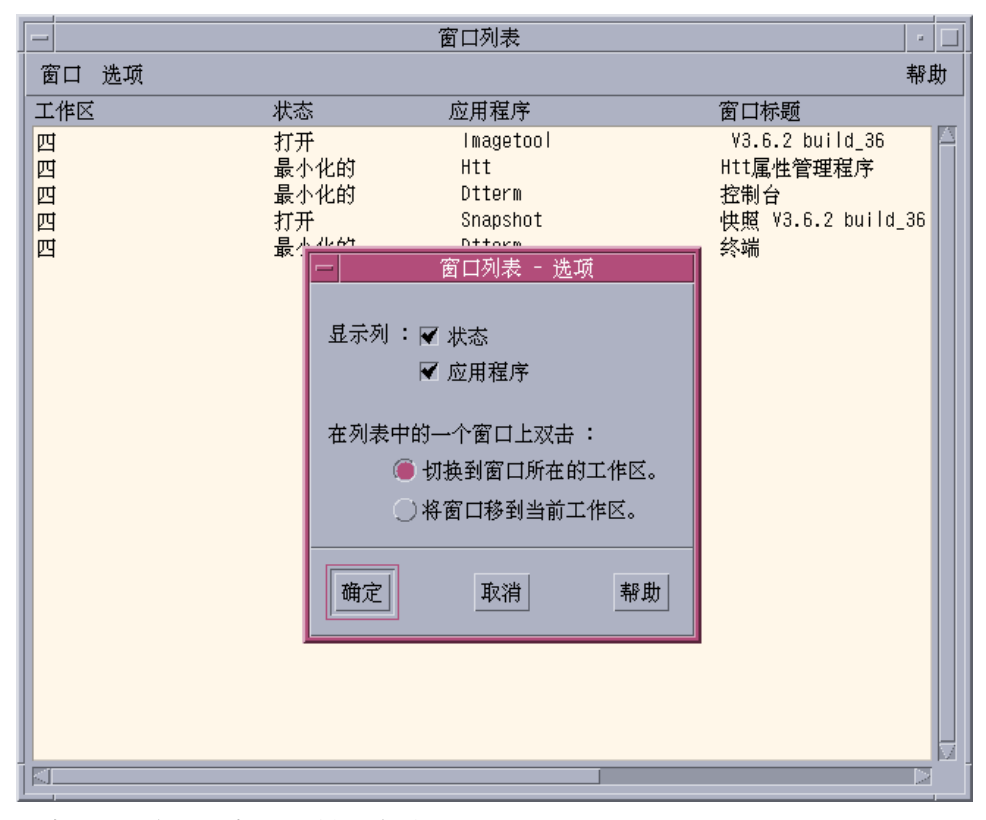

图表 3–6 窗口列表 GUI 显示选项

管理窗口 **27**